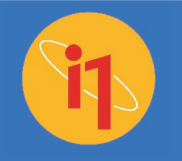

# Calibration et création de profils de Les bonnes conditions de votre écran

## **Pour ce module, vous aurez besoin de l'équipement suivant :**

- Instrument de mesure Eye-One®
- Contrepoids (pour les écrans LCD uniquement)

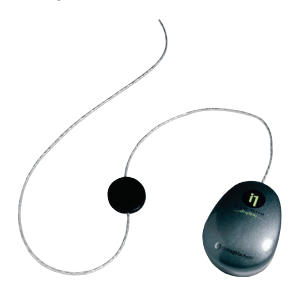

#### **Introduction**

Ce module de formation a pour objectif de vous apprendre à calibrer votre écran à l'aide d'un instrument Eye-One ou Eye-One Display. Qu'il s'agisse d'un écran LCD ou cathodique, vous obtiendrez de superbes couleurs à l'écran... à condition de suivre une procédure très simple.

#### **Vous apprendrez tout sur :**

- 1. Les bonnes conditions de visualisation
- 2. La prise en charge de plusieurs écrans
- 3. La création d'un profil écran
- 4. La pose d'Eye-One sur votre écran
- 5. Le réglage du point blanc et du gamma
- 6. Le réglage de la luminosité et du contraste
- 7. L'utilisation de profils écran dans votre système d'exploitation

# visualisation

Avant de commencer à utiliser le logiciel, définissons certaines des conditions indispensables à la précision des couleurs à l'écran :

## **Des écrans modernes, récents**

Vous devez tout d'abord utiliser un écran de qualité, sans défaut chromatique visible. l'écran devrait théoriquement être pourvu de fonctions de réglage du contraste, de la luminosité et du point blanc. Nous développerons ce point ultérieurement.

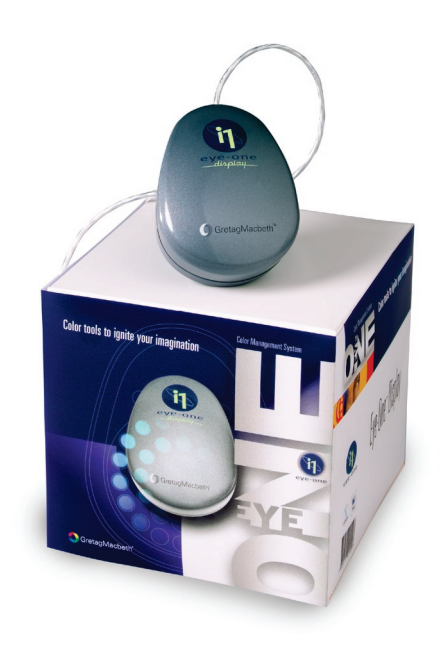

#### **Une lumière ambiante réduite**

La luminosité ambiante est également importante. Les écrans offrent un meilleur rendu dans un environnement faiblement éclairé. Réduisez l'éclairage dans la pièce,

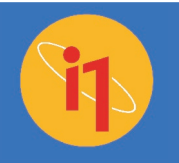

notamment dans les aires de travail, et évitez une lumière directe sur l'écran.

#### La configuration de l'ordinateur

Il vous faut en outre prendre quelques mesures relatives à l'ordinateur. Si vous utilisez Adobe® Gamma ou tout autre logiciel de création de profils écran, désactivez ou désinstallez-le. Faites chauffer l'écran pendant 30 minutes avant de créer le profil et désactivez toute fonction d'économie d'énergie qui pourrait assombrir ou figer l'écran.

#### **Des conditions de visualisation adéquates**

Enfin, pour visualiser vos originaux ou imprimés, il est Bon d'achat une Cabine à lumières à portée de main. Cela vous permettra de limiter la lumière ambiante tout en disposant d'un éclairage vif standard pour comparer les imprimés à l'écran.

# Prise en charge de plusieurs écrans

Eye-One peut créer un seul profil écran par carte vidéo installée sur votre système. Si vous avez deux écrans dont un seul est équipé d'une carte vidéo, vous devrez désigner l'un d'eux comme votre écran de « travail chromatique ». Le second servira pour les outils et palettes ou pour tout autre usage pour lequel la couleur n'est pas un facteur critique.

Allumez le écran principal (de travail chromatique) et démarrez la station de travail. Suivez la procédure d'étalonnage et de création de profil pour un seul

écran. Une fois cette procédure terminée, sélectionnez le profil écran que vous venez de créer dans le panneau de configuration de l'affichage ou du écran.

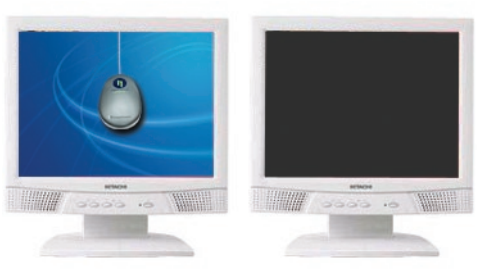

**trarail chromatique les outils et palettes**

Pour de plus amples informations sur la configuration de plusieurs écrans, rendezvous sur le site Web www.i1color.com.

# Création d'un profil écran

Avant d'entamer la création d'un profil écran, vérifiez que l'instrument Eye-One est branché. Vous pouvez démarrer Eye-One Match.

Depuis la fenêtre principale, vous pouvez sélectionner le type de périphérique dont vous souhaitez établir un profil. Vous disposez également d'un panneau d'état à gauche et d'options d'aide interactive à droite. Cliquez sur l'icône du écran, puis sur la flèche droite dans le coin inférieur droit de la fenêtre pour continuer.

### **Mode Facile**

Le mode Facile permet de créer un profil écran de façon simple et rapide. Dans ce mode, Eye-One Match ne vous proposera aucune option de réglage de la luminosité, du contraste, du gamma ou

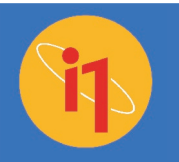

du point blanc. Au lieu de cela, il utilise les paramètres par défaut du système d'exploitation, de la carte vidéo et de l'affichage.

Sélectionnez l'option Facile et cliquez sur la flèche droite pour continuer.

Spécifiez le type de écran : Cristaux liquides ou Cathodique. Cliquez sur la flèche droite pour continuer.

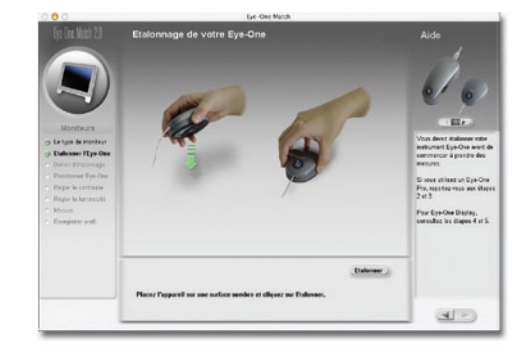

Le système vous invite à calibrer l'instrument Eye-One. Il vous suffit de poser celui-ci sur une plage noire et mate (il est important qu'elle ne soit pas réfléchissante). Un message s'affiche indiquant que la calibration est en cours. Une fois la calibration terminé, cliquez sur la flèche droite pour continuer.

Il faut à présent placer l'instrument sur l'écran. Dans le cas d'un écran cathodique, fixez l'unité directement sur l'écran à l'aide des ventouses. Si l'écran ou les ventouses sont poussiéreuses ou sales, celles-ci risquent de ne pas adhérer. Le cas échéant, nettoyer soigneusement l'écran et les ventouses à l'aide d'un chiffon et d'un peu d'eau ou d'alcool. Dans le cas d'un écran plat, il suffit de poser l'instrument contre l'écran à l'aide du contrepoids qui le maintiendra en place. Ne fixez pas l'instrument sur un écran à cristaux liquides à l'aide de ventouses.

Placez l'instrument Eye-One aussi près que possible du centre ou du « point idéal » de l'écran. C'est à cet emplacement que vous obtiendrez le meilleur profil.

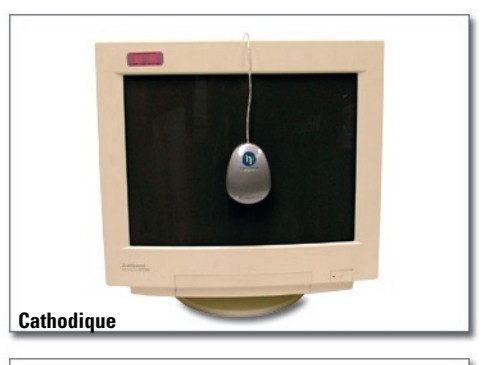

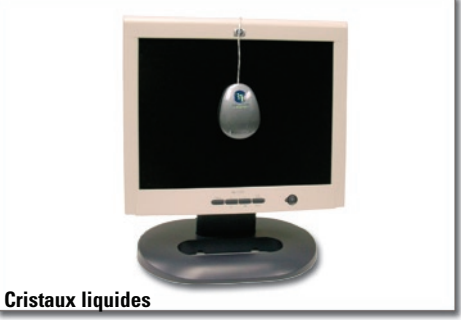

Cliquez sur la flèche droite pour continuer. Le logiciel amorce automatiquement le processus de création du profil. La barre d'état dans le coin inférieur droit indique la progression du processus qui ne dure qu'une minute. La simplicité même!

La dernière fenêtre affiche le nom par

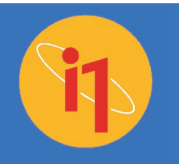

défaut du profil ICC et vous permet de le modifier. Si vous avez l'intention de renommer le profil, c'est le moment. Cliquez sur la flèche droite pour enregistrer le profil et le définir automatiquement comme le profil écran par défaut du système d'exploitation. Vous pouvez également enregistrer le profil, puis accéder manuellement au panneau de configuration pour le définir par vous-même.

#### **Mode Avancé**

Le mode Avancé, tout en restant très convivial, vous permet de sélectionner et désélectionner les paramètres du écran, en ce compris le réglage de la luminosité, du contraste et des divers canaux RVB pour le point blanc. La plupart des professionnels des arts graphiques choisiront d'utiliser ce mode.

Identifiez les réglages pris en charge par votre écran. À l'aide du système d'affichage sur écran (OSD) ou du panneau de configuration, vérifiez le réglage de la luminosité, du contraste et des divers canaux RVB pour le point blanc (ou température de couleur). Nous aborderons en détail ces trois réglages ultérieurement.

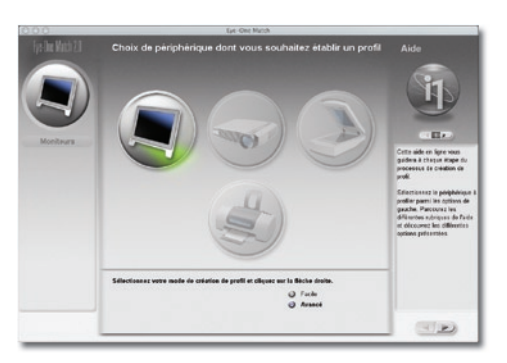

Remarque : lancé sur un écran LCD Apple, Eye-One Match n'affichera pas les réglages du contraste, de la luminosité et du point blanc. Il est néanmoins possible de modifier les valeurs du point blanc et du gamma en mode Avancé.

Sélectionnez l'option Avancé, cliquez sur la flèche droite pour continuer, puis spécifiez le type de écran : Cristaux liquides ou Cathodique. Étalonnez l'instrument Eye-One et placez-le sur l'écran, comme indiqué précédemment dans la section « Mode Facile ». La fenêtre suivante s'affiche automatiquement.

Deux menus déroulants sont alors à votre disposition pour vous permettre de définir les paramètres cibles : Point blanc et Gamma.

#### **Point blanc**

Le point blanc, mesuré en degrés Kelvin (K), représente la couleur de la lumière blanche qui sert à la visualisation. Le point blanc diffère pour chaque type de source lumineuse. Par exemple, le point blanc d'un éclairage fluorescent n'est pas le même que celui d'un éclairage incandescent. Il est important de standardiser vos conditions de visualisation car la couleur semblera différente selon le point blanc. Une erreur de configuration du point blanc produira des couleurs incorrectes.

Le menu qui permet de régler le point blanc du écran comprend sept options. Eye-One Match est très polyvalent et peut traiter tous les types de point blanc

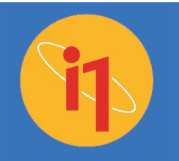

standard. Nous vous recommandons de régler votre affichage conformément à la norme de votre secteur.

Blanc chaud (5000) 5500 6000 Blanc moyen (6500) 7000 Blanc froid (7500)

## Point blanc naturel

Les conditions de visualisation standard du point blanc sont fonction du secteur d'activité et de la région. 5 000 K et 6 500 K sont les valeurs standard les plus courantes. Dans le présent exemple, nous travaillons sur des graphiques destinés à l'impression. Nous choisirons donc une valeur de 5 000 K, désignée sous le nom de blanc chaud. Il se peut que ce paramètre vous paraisse au début plus sombre et jaune que le point blanc naturel du écran. Pas d'inquiétude ! Vos yeux s'habitueront vite à ce nouveau point blanc.

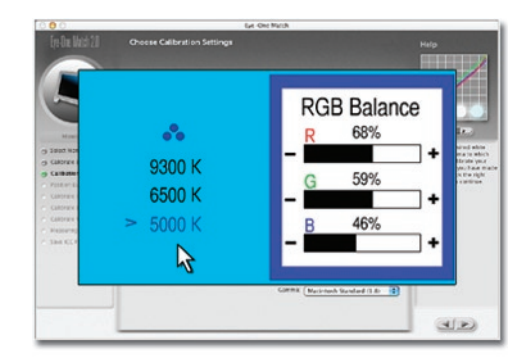

Si le panneau de configuration du écran donne la possibilité de régler le point

blanc, définissez le paramètre sur la valeur souhaitée. Si la valeur par défaut du écran est 9 300 K, sélectionnez 5 000 K pour vous conformer à la norme de votre secteur d'activité.

## **Gamma**

Le menu Gamma propose cinq options. Le choix se porte en général sur l'un des deux paramètres suivants :

- Standard Windows (2,2)
- Standard Macintosh (1,8)

Les valeurs de gamma correspondent aux courbes de gradation utilisées pour représenter la luminosité des tons moyens à l'affichage. Plus la valeur gamma est élevée, plus les tons moyens paraîtront foncés à l'écran.

Le gamma naturel est de 1,8 sur une plate-forme Mac et de 2,2 sur les systèmes PC. Dans un environnement mixte (Mac et PC), l'idéal serait d'utiliser les mêmes paramètres gamma. Dans notre exemple, nous utilisons un Mac. Nous sélectionnerons donc la valeur 1,8.

#### **Contraste**

Réglez manuellement le contraste du écran sur le niveau maximal pour fournir une bonne mesure de départ pour Eye-One. Dans Eye-One Match, cliquez sur le bouton Démarrer pour lancer l'étalonnage du contraste.

Au centre de la bordure inférieure de la glissière, un triangle fixe indique le niveau de gris moyen. Au-dessus, un triangle de couleur mobile indique la qualité effective du contraste. Si le triangle de couleur se

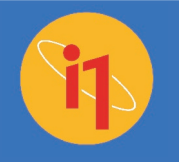

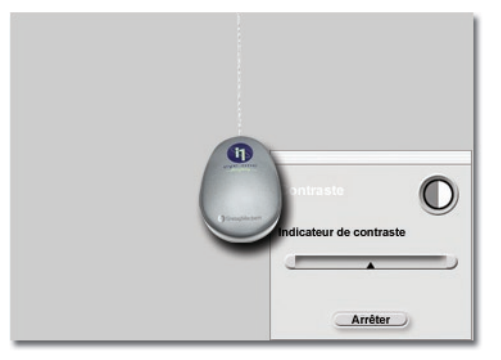

trouve sur la droite, le contraste est trop élevé et doit être réduit. S'il se trouve sur la gauche, il faut augmenter le contraste.

Effectuez manuellement de légers réglages du contraste et attendez que le logiciel les enregistre. Continuez jusqu'à ce que le triangle de couleur soit aussi proche que possible du niveau de gris moyen. Si la fenêtre OSD du écran reste ouverte pendant que vous réglez le contraste, cela peut affecter la mesure de l'instrument Eye-One. Attendez la fermeture de cette fenêtre pour continuer.

#### **Luminosité**

Dans la fenêtre calibrer la luminosité, cliquez sur le bouton Démarrer et suivez les instructions.

Commencez par régler la luminosité du écran sur 0 ou la valeur minimale. Il se

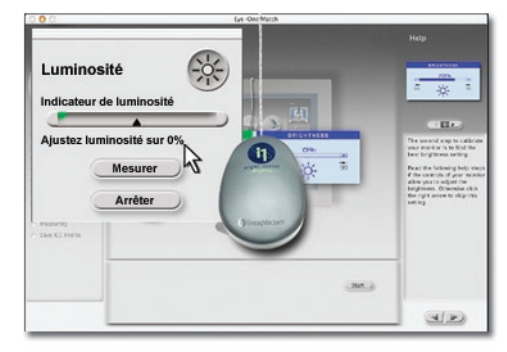

peut que l'écran devienne complètement noir. Pour que ce ne soit pas un problème, placez au préalable le curseur sur le bouton Mesurer dans la boîte de dialogue Luminosité. Cliquez sur le bouton Mesurer. Eye-One Match effectue une mesure et indique la nouvelle valeur de luminosité.

Réglez manuellement la luminosité sur cette valeur et cliquez à nouveau sur le bouton Mesurer. Répétez cette opération jusqu'à ce que, par rapprochements successifs, la valeur de luminosité optimale pour votre écran soit déterminée.

Cliquez sur Arrêter pour retourner à la fenêtre principale. Cliquez sur la flèche droite pour continuer.

#### **Calibrer l'écran RVB**

Les réglages RVB vous permettent d'ajuster le point blanc du écran. Deux modes sont proposés. Si écran est doté d'une fonction de réglage de la température de couleur (ou point blanc), sélectionnez Préréglages RVB. Si l'écran dispose d'une fonction de réglage pour chaque canal couleur et que vous souhaitez procéder à un étalonnage avancé, sélectionnez Réglages RVB. Sinon, Eye-One Match s'en chargera automatiquement.

#### **Préréglages RVB**

L'instrument Eye-One doit être resté en place sur l'écran. Cliquez sur le bouton Démarrer pour commencer.

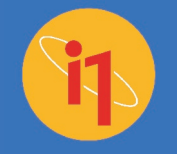

Le logiciel affiche successivement une série de couleurs à l'écran et mesure chacune d'entre elles. Les données rassemblées servent à déterminer la température de couleur effective du écran, en fonction des sélections effectuées lors de l'étalonnage initial.

Préréglages RVB et la mesure effective du point blanc du écrans sont affichés dans la boîte de dialogue de l'indicateur du point blanc. Votre objectif final est que ces deux valeurs soient identiques ou aussi proches que possible (à 100 K près).

Cliquez sur le bouton Arrêter lorsque le logiciel arrive au dernier écran blanc et affiche le point blanc effectif du écrans.

Cliquez sur la flèche droite pour continuer. Eye-One Match crée votre profil écran personnalisé. Enregistrez ce profil. Eye-One Match le définit automatiquement comme le profil par défaut.

#### **Réglages RVB manuels**

L'instrument Eye-One doit être resté en place sur l'écran. Cliquez sur le bouton Démarrer pour commencer.

Le logiciel affiche successivement une série de couleurs à l'écran et mesure chacune d'entre elles. Les données rassemblées servent à déterminer la température de couleur effective du écrans.

Dans la boîte de dialogue de RVB, les réglages RVB s'affichent sous forme

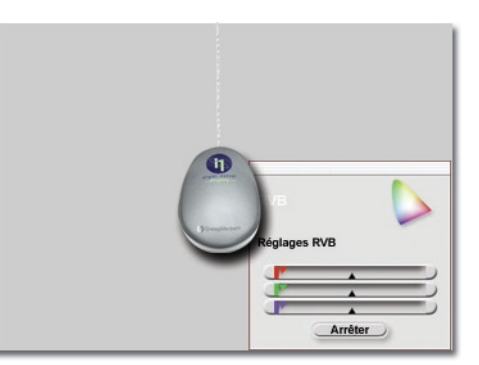

d'une glissière pour chacun des trois canaux. L'objectif est d'aligner les curseurs de couleur sur les points centraux fixes.

Réglez manuellement chacun des canaux couleur successivement, en commençant par celui dont le curseur est le plus éloigné du centre. Lors du réglage d'une couleur, le curseur des deux autres se rapproche du point central en compensation. Attendez que la fenêtre OSD du écrans ferme pour ajuster les glissières. Procédez progressivement, par petits incréments.

Au besoin, répétez cette opération avec les autres canaux couleur jusqu'à ce qu'ils soient tous bien centrés, puis cliquez sur le bouton Arrêter.

Cliquez sur la flèche droite pour passer à l'étape suivante. Le logiciel achève l'étalonnage en fonction des réglages du contraste, de la luminosité et des canaux RVB que vous venez d'effectuer. Il crée alors automatiquement votre profil écran personnalisé. Enregistrez ce profil. Eye-One Match le définit automatiquement comme le profil par défaut.

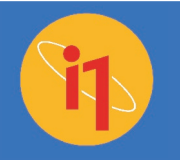

# Utilisation de votre profil écran

Félicitations, vous avez créé un profil écran personnalisé à l'aide d'Eye-One Match et vous l'avez enregistré et défini comme le profil par défaut. Vous devez à présent vous assurer que vos applications utilisent ce profil. Pour vérifier que le profil est bien défini par défaut, il faut ouvrir le panneau de configuration adéquat de votre système d'exploitation.

Vous disposez désormais de couleurs fiables sur votre écran nouvellement étalonné. Si vous souhaitez obtenir la même précision chromatique sur votre scanner, imprimante ou projecteur, nous vous rappelons que l'offre Eye-One Display inclut un bon à valoir sur une mise à niveau vers Eye-One Pro. Pour en savoir plus à ce sujet et sur l'utilisation de vos profils ICC dans des applications de PAO, consultez nos autres modules sur le site www.i1color.com.

**Sous Mac OS 9, pointez sur Tableaux de bord, puis cliquez sur Écrans.**

**Sous Mac OS X, sélectionnez Préférences système, puis Écrans, et cliquez sur l'onglet Couleur.**

**Sous Windows, cliquez sur Panneau de**  configuration dans le menu Démarrer. Sé**lectionnez Affichage et cliquez sur l'onglet Paramètres. Cliquez sur le bouton Avancé, puis sur l'onglet Gestion des couleurs. Ce paramètre est indispensable à la production d'épreuves écran précises.**